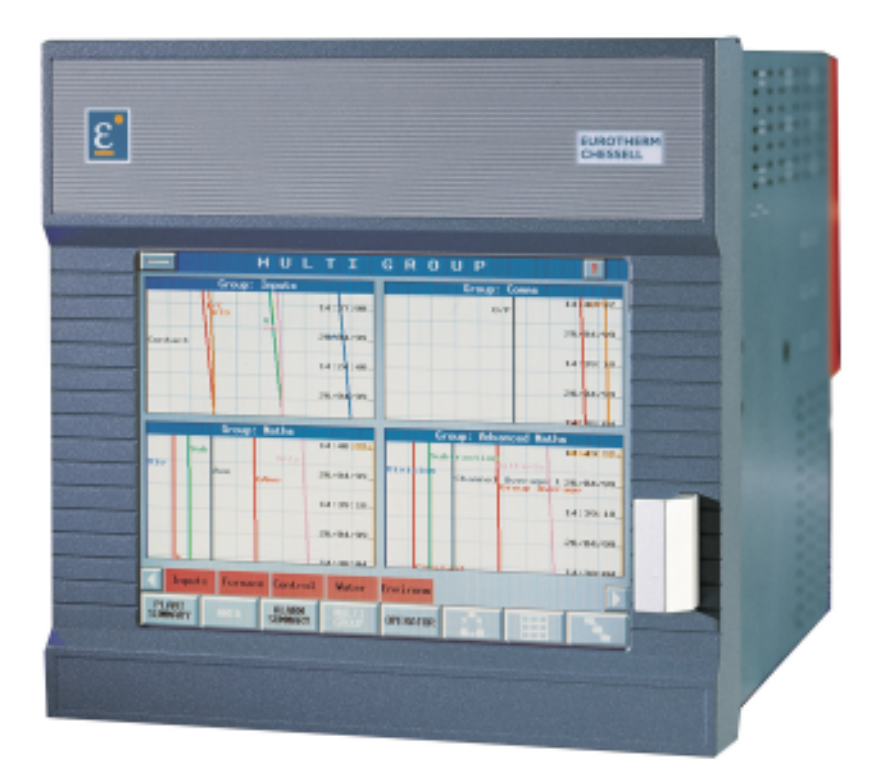

# **Table des matières**

- 1 DESCRIPTION DES TOUCHES
- 2 ENTRÉE EN CONFIGURATION
- 3 MODIFICATION DE LA CONFIGURATION D'UNE VOIE
- 4 CONFIGURATION D'UN GROUPE DE VOIES<br>5 CONFIGURATION D'UNE ÉDITION
- 5 CONFIGURATION D'UNE ÉDITION
- 6 DÉFINITION DE L'INTERVALLE D'ACQUISITION
- 7 DÉFINITION D'UNE TOUCHE DE DÉMARRAGE D'ACQUISITION
- DÉCLENCHEMENT DE L'ACQUISITION

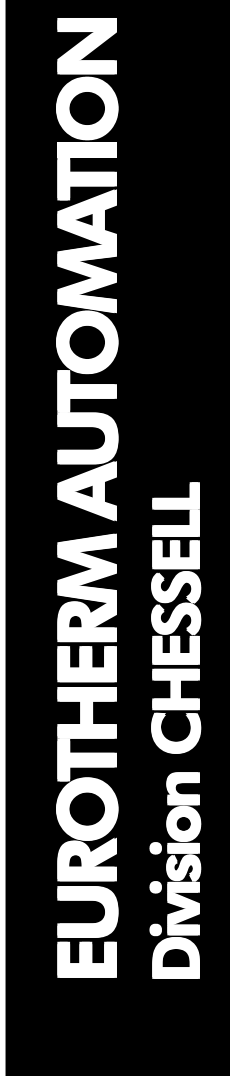

ε

**Modèle** Modèle 41 Manuel simplifié **4181G** Guide simplifié HA300822

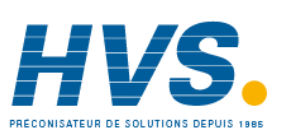

Fax: 03 26 85 19 08, Tel : 03 26 82 49 29

Site web : www.hvssystem.com

2 rue René Laennec 51500 Taissy France  E-mail:hvssystem@hvssystem.com

#### **1 DESCRIPTION DES TOUCHES**

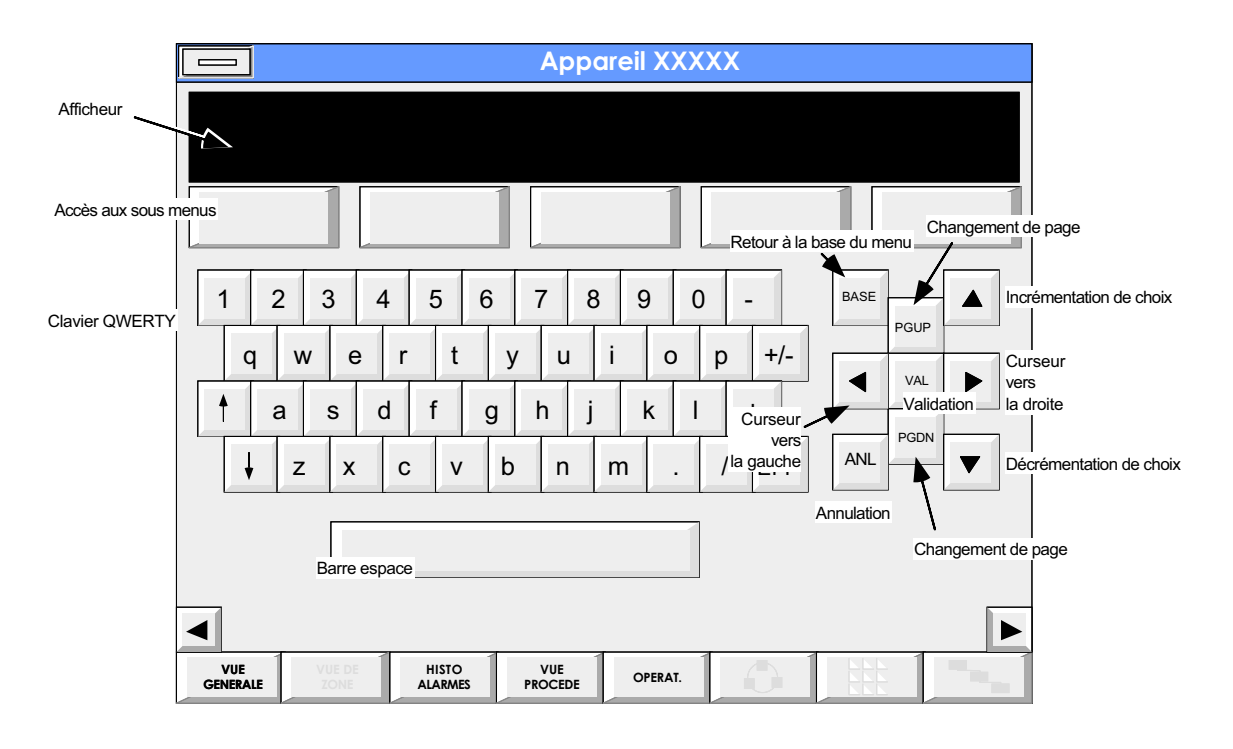

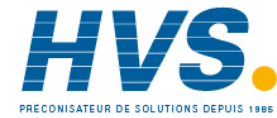

 2 rue René Laennec 51500 Taissy France Fax: 03 26 85 19 08, Tel : 03 26 82 49 29

E-mail:hvssystem@hvssystem.com Site web : www.hvssystem.com

# **2 ENTRÉE EN CONFIGURATION**

Depuis la Vue Générale, appuyez sur la touche "Opérat.".

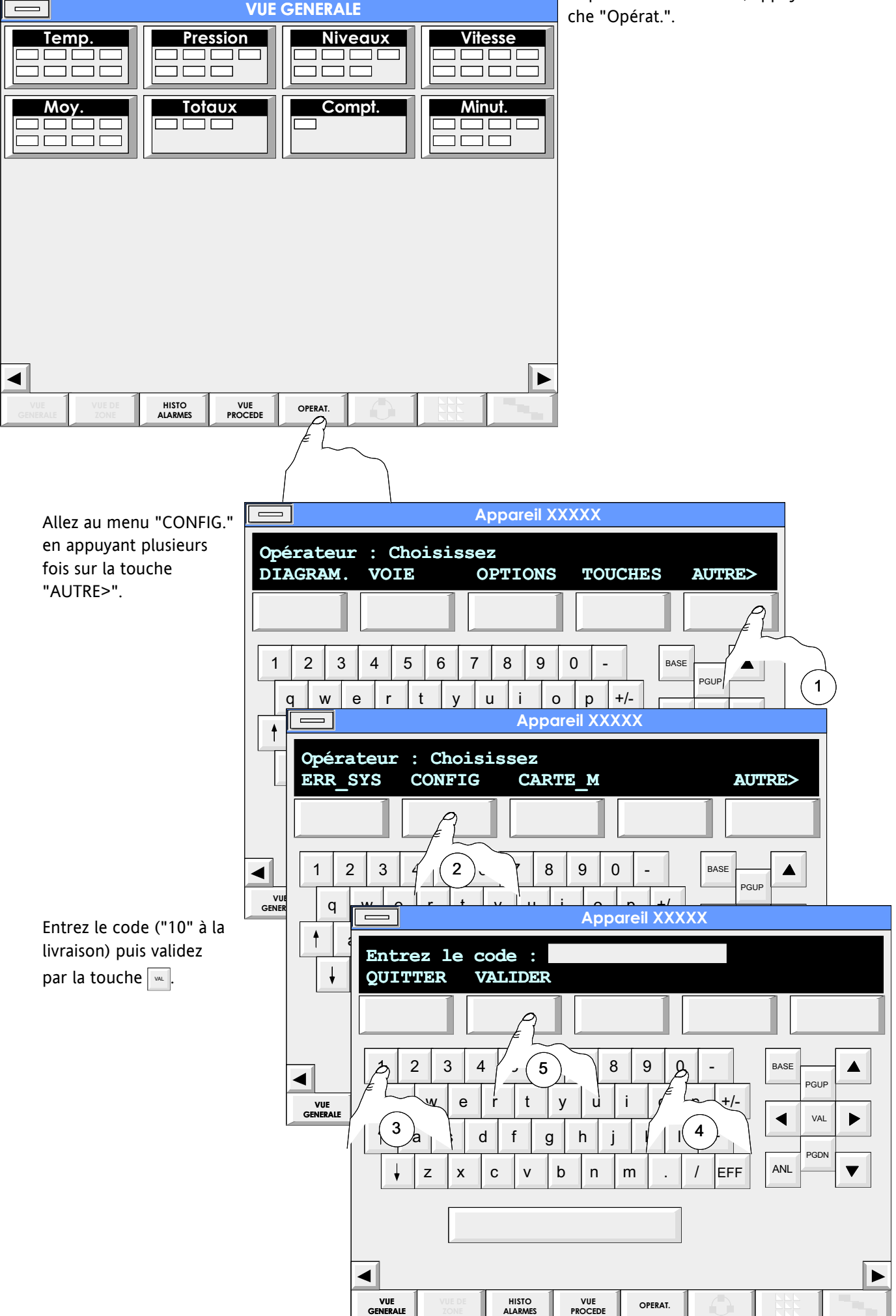

Page 3 **HA300822** - Révision 2 Mars 2001

#### **3 MODIFICATION DE LA CONFIGURATION D'UNE VOIE**

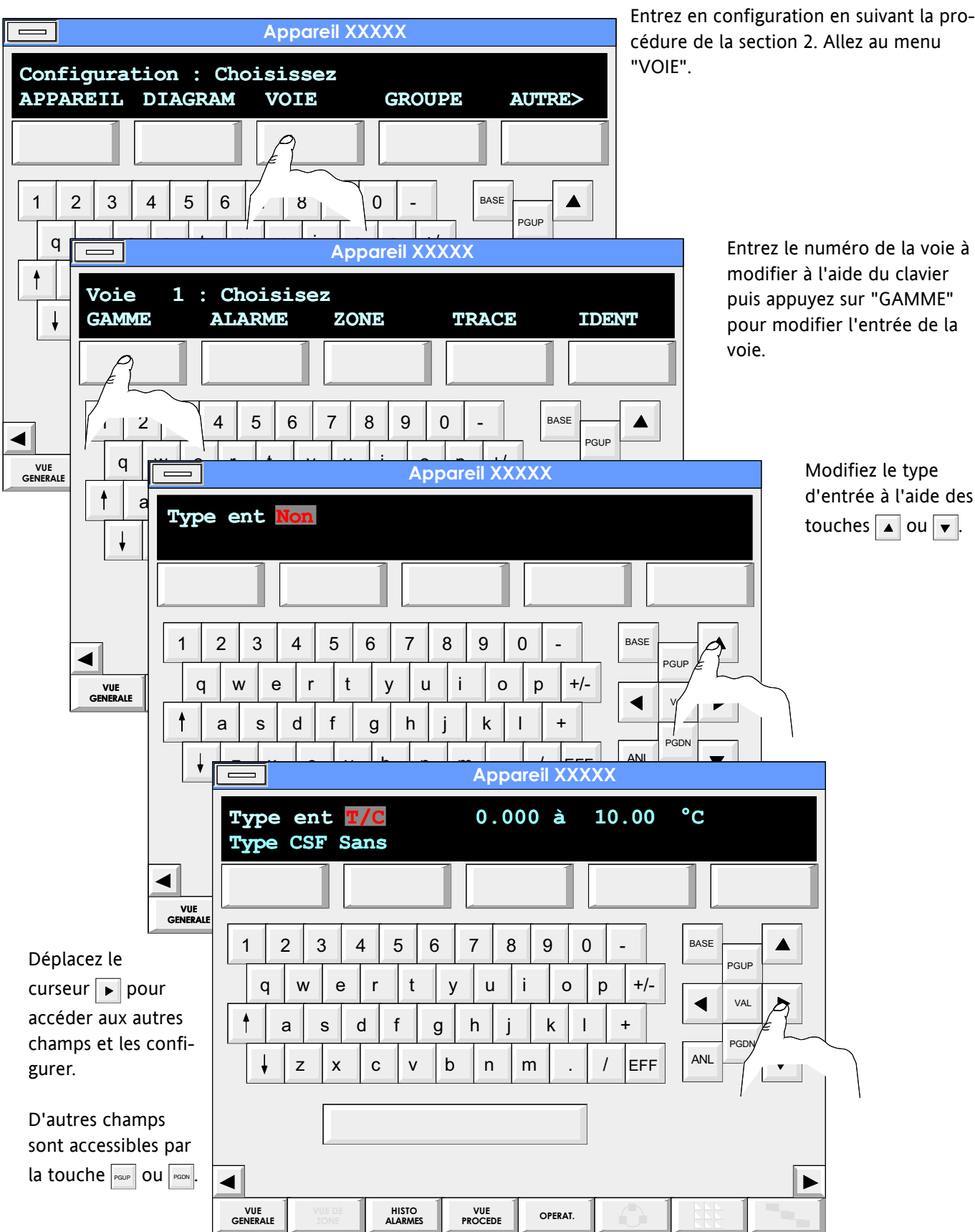

Une fois que tous les paramètres sont configurés, appuyez sur la touche  $\sqrt{\ }$  pour valider.

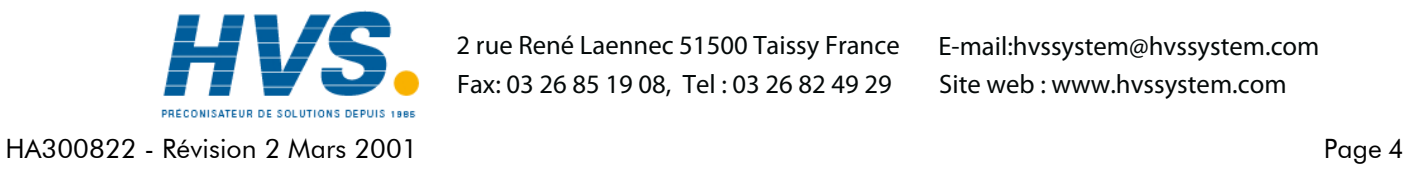

 2 rue René Laennec 51500 Taissy France Fax: 03 26 85 19 08, Tel : 03 26 82 49 29

E-mail:hvssystem@hvssystem.com Site web : www.hvssystem.com

#### **4 CONFIGURATION D'UN GROUPE DE VOIES**

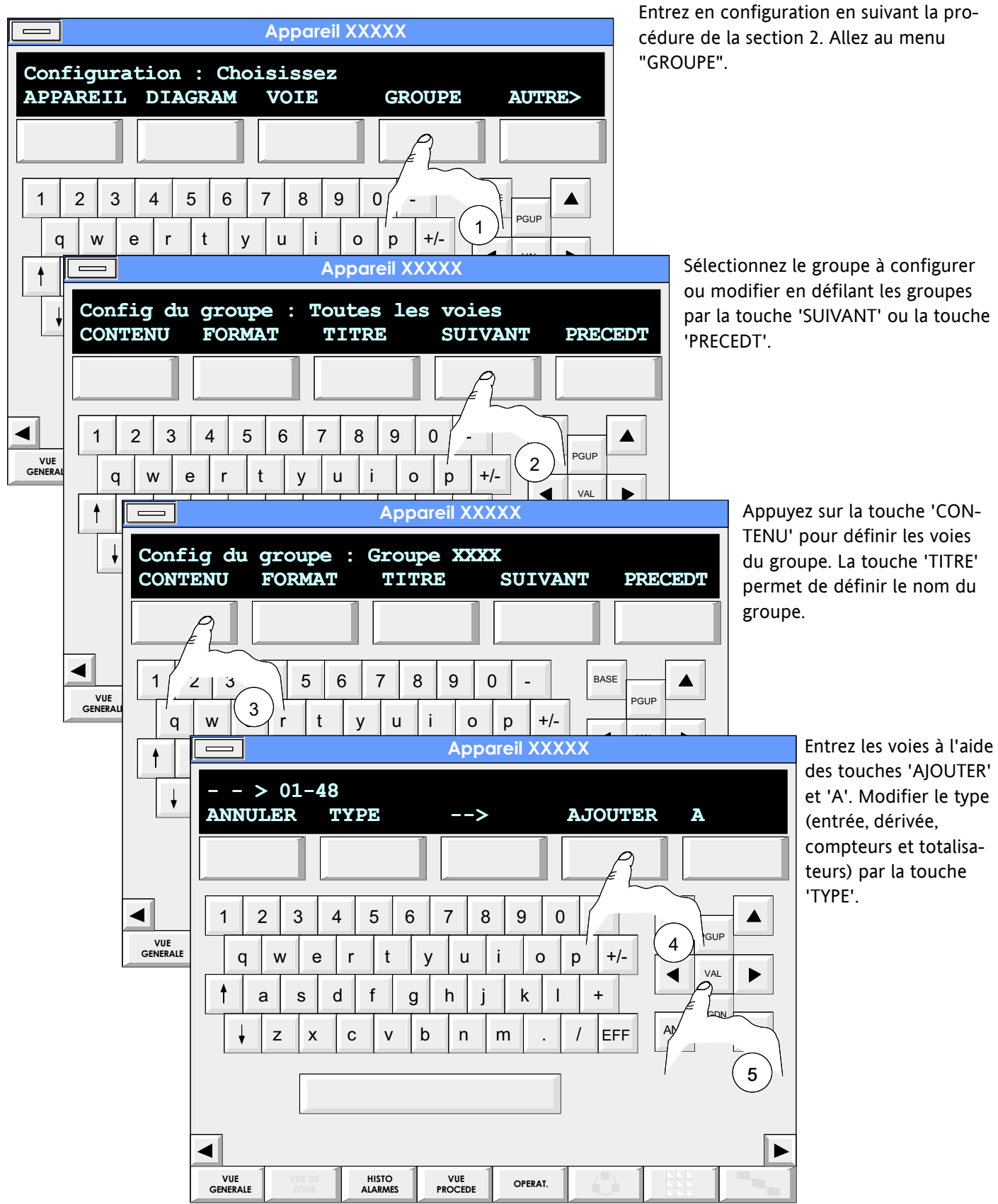

Une fois que tous les paramètres sont configurés, appuyez sur la touche  $\sqrt{\ }$  pour valider.

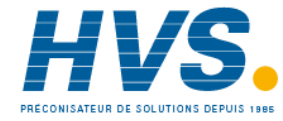

 2 rue René Laennec 51500 Taissy France Fax: 03 26 85 19 08, Tel : 03 26 82 49 29

E-mail:hvssystem@hvssystem.com Site web : www.hvssystem.com

# **5 CONFIGURATION D'UNE ÉDITION**

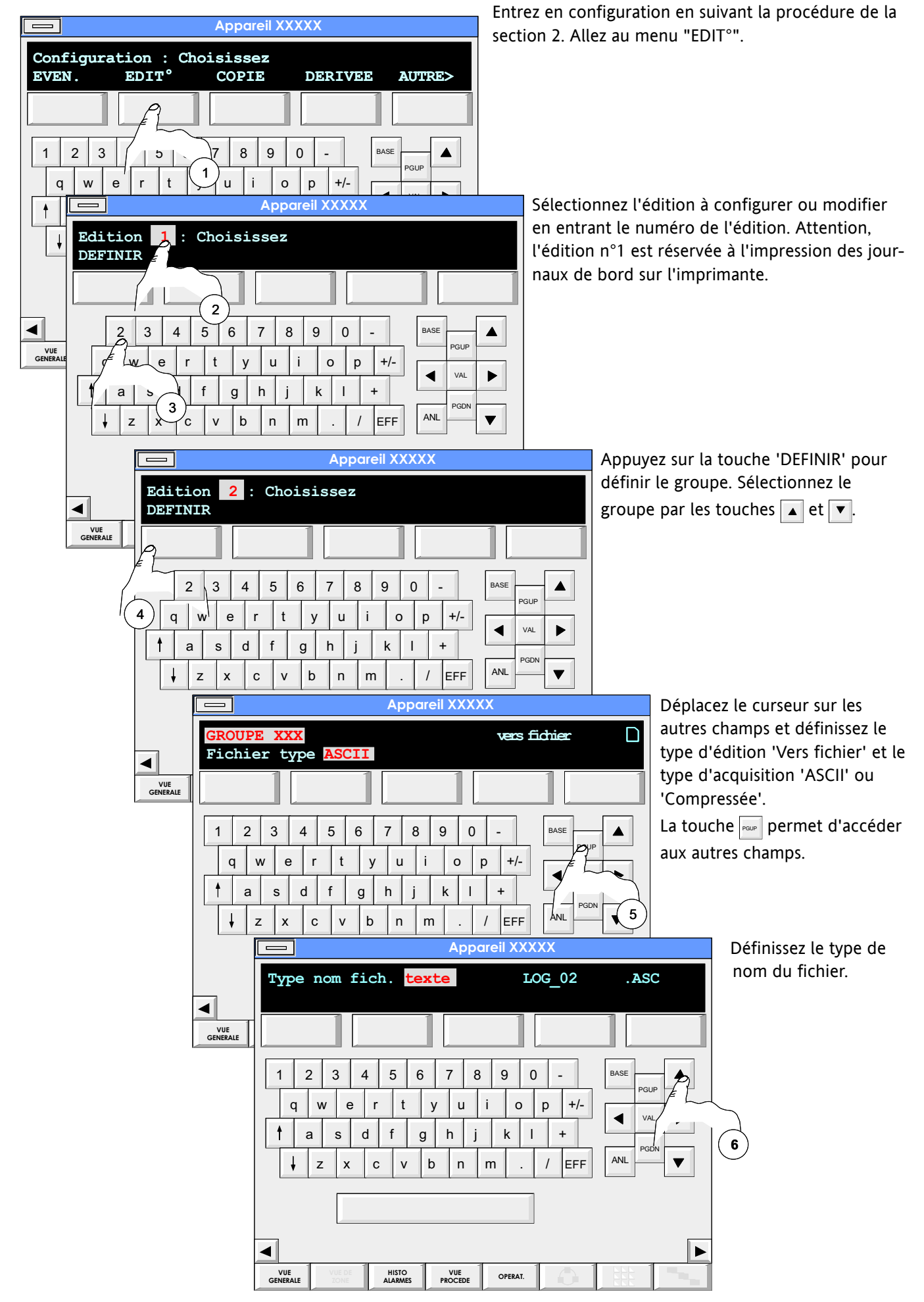

Une fois que tous les paramètres sont configurés, appuyez sur la touche  $\sqrt{\ }$  pour valider.

#### **6 DÉFINITION DE L'INTERVALLE D'ACQUISITION**

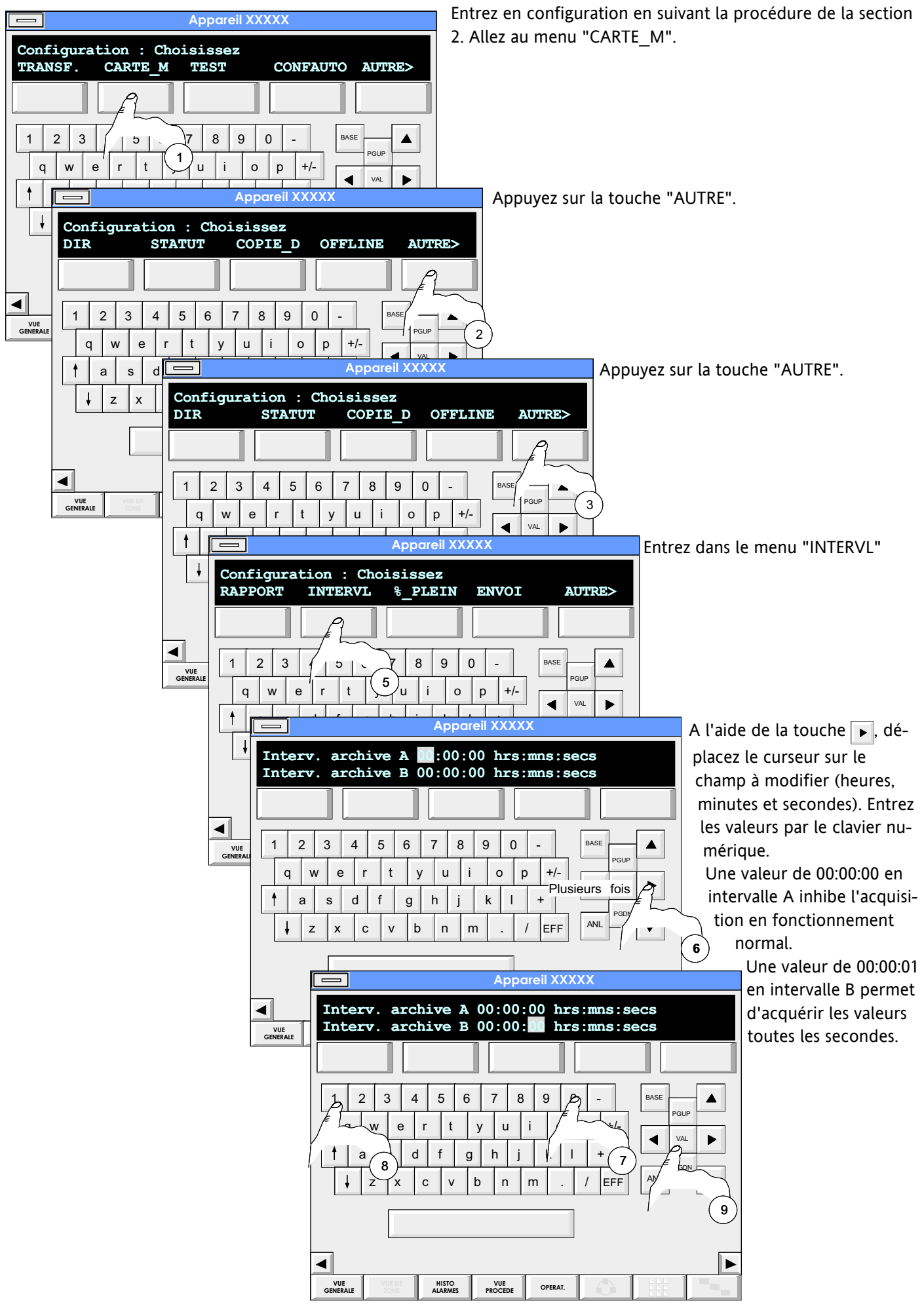

Une fois que tous les paramètres sont configurés, appuyez sur la touche  $\sim$  pour valider.

# **7 DÉFINITION D'UNE TOUCHE DE DÉMARRAGE D'ACQUISITION**

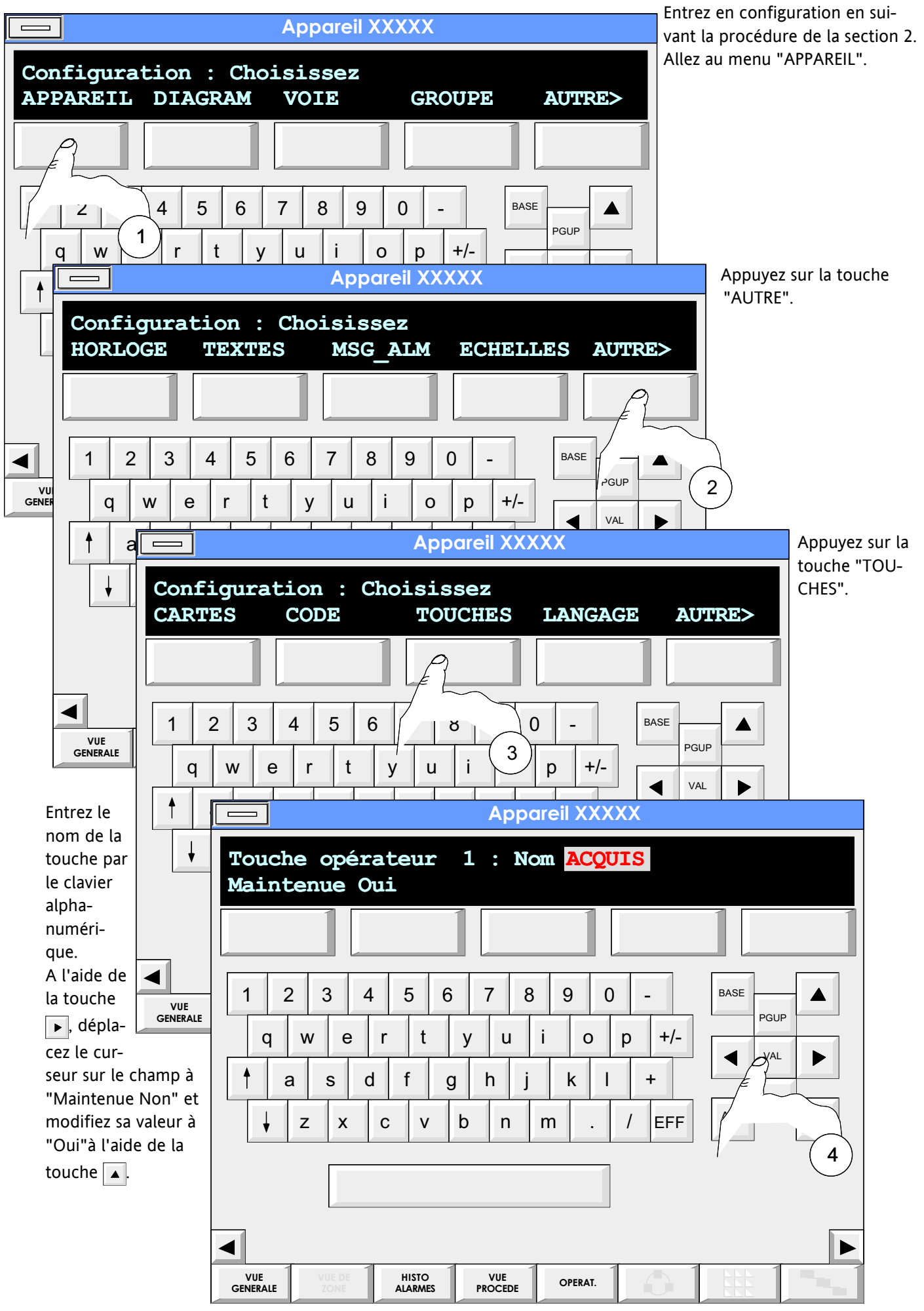

HA300822 - Révision 2 Mars 2001 **Page 8** Une fois que tous les paramètres sont configurés, appuyez sur la touche  $\sqrt{\ }$  pour valider.

# **8 DÉFINITION DE L'ÉVÉNEMENT**

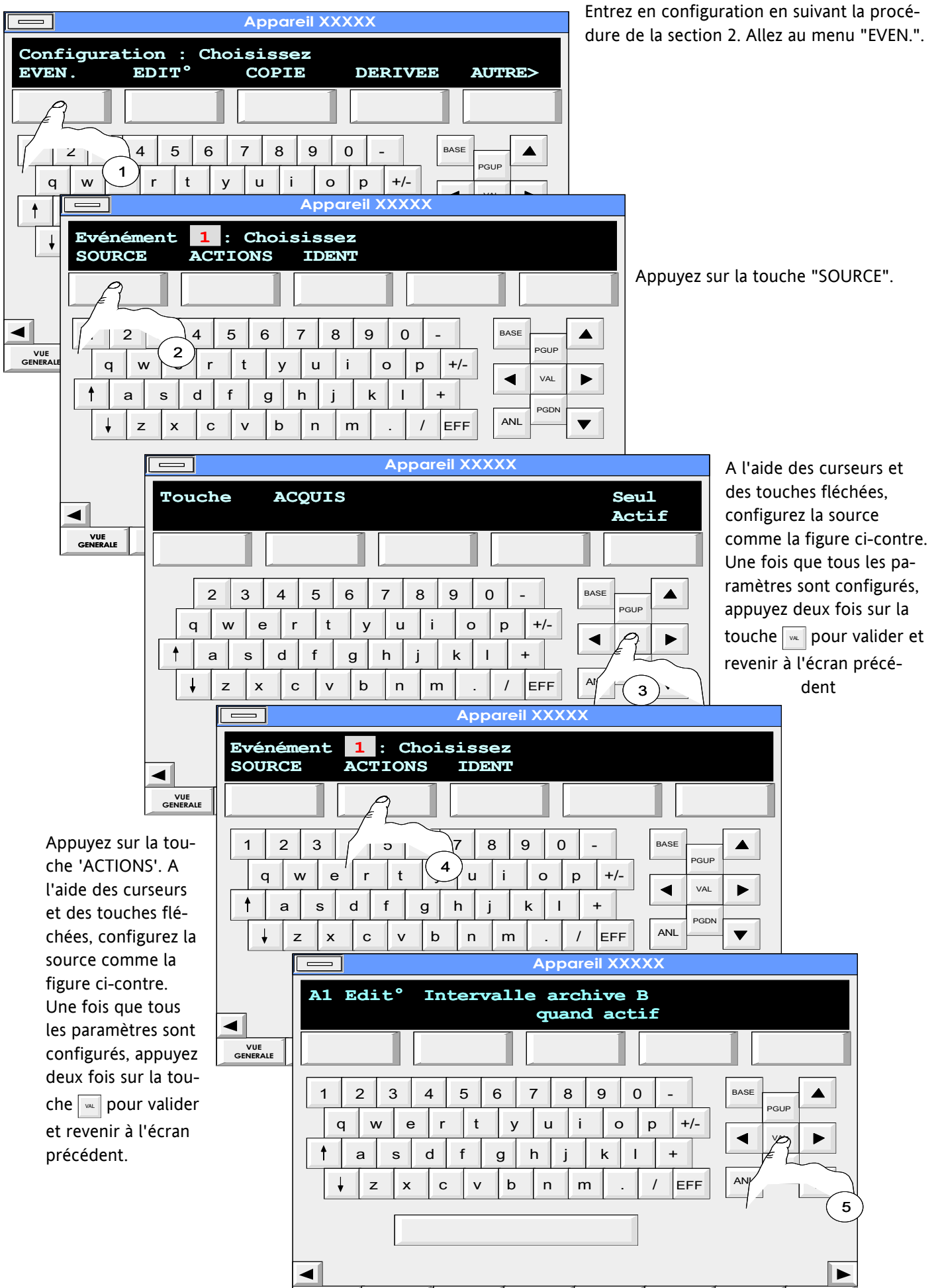

HISTO<br>ALARMES

VUE<br>PROCED

OPERAT

VUE<br>GENERALE

**9 DÉCLENCHEMENT DE L'ACQUISITION**

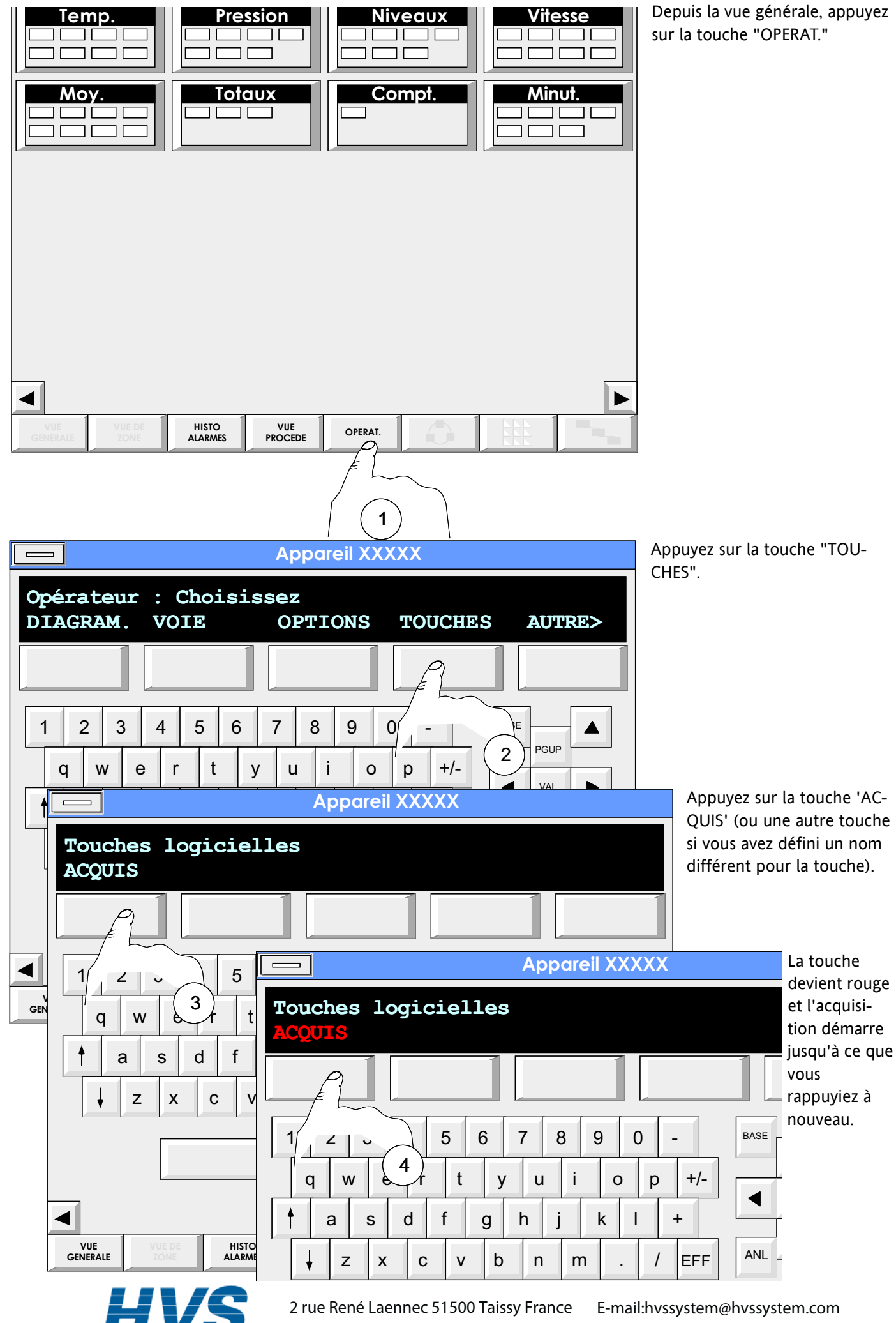

Site web : www.hvssystem.com

Fax: 03 26 85 19 08, Tel : 03 26 82 49 29